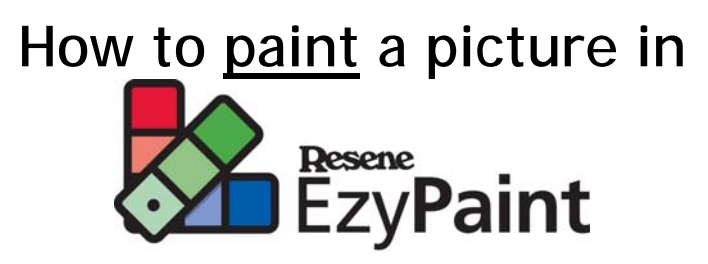

**Step 1** 

Open EzyPaint and click on Pictures (left sidebar, either Exterior or Interior).

**Step 2**  Select a picture, such as: Exterior, Residential Exteriors, 50's weatherboard.

A small version of the picture will show up.

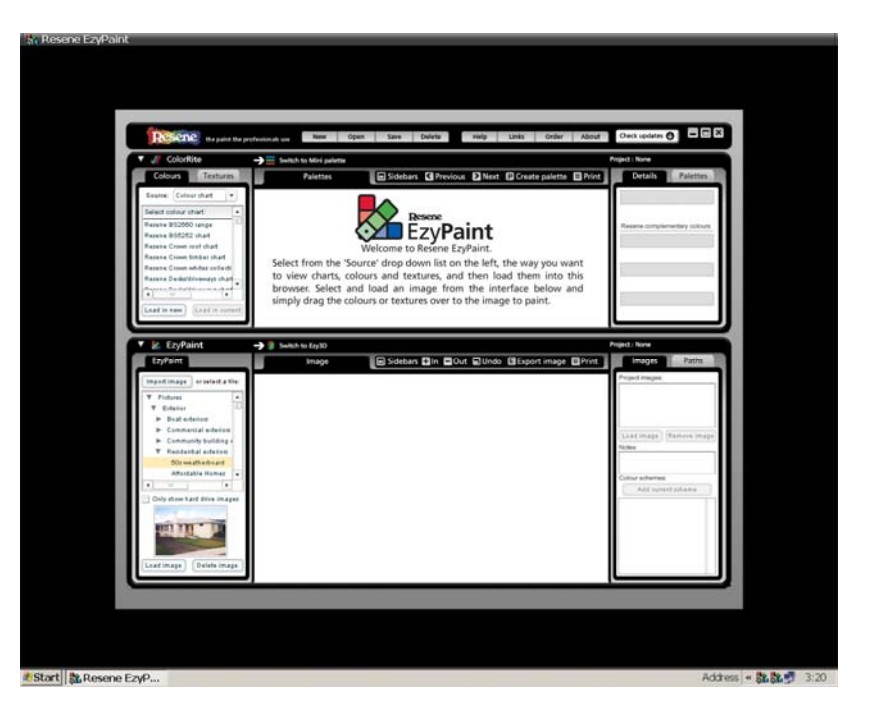

## **Step 3**

Click on Load Image (lower left sidebar). This will open a larger version of the image in the main EzyPaint screen.

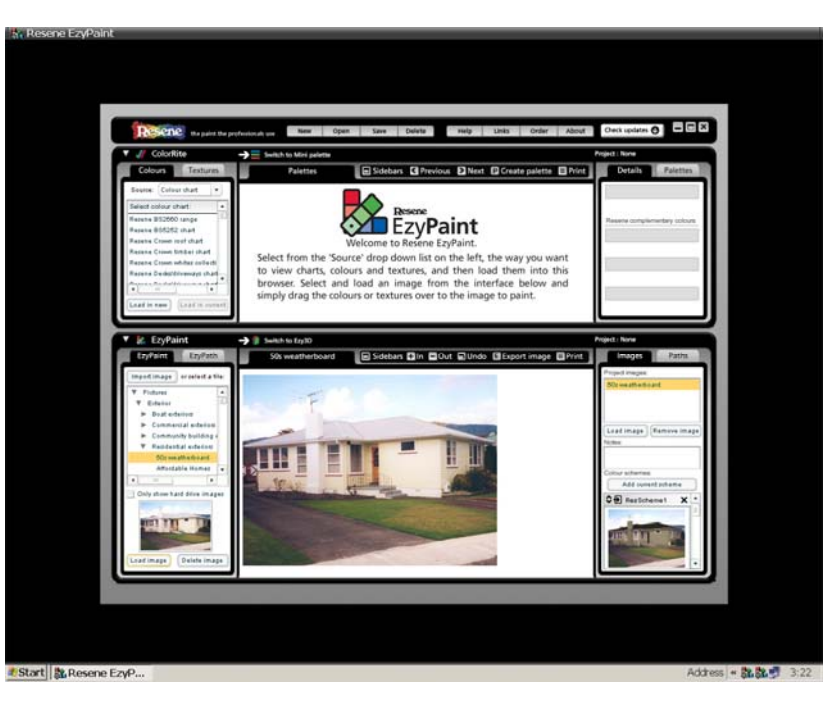

## **Step 4**

Go to ColorRite (top left sidebar) and select a chart, such as Resene BS2660 Range.

When you have selected a chart, click on Load in new and colour swatches for that chart will appear in the main screen.

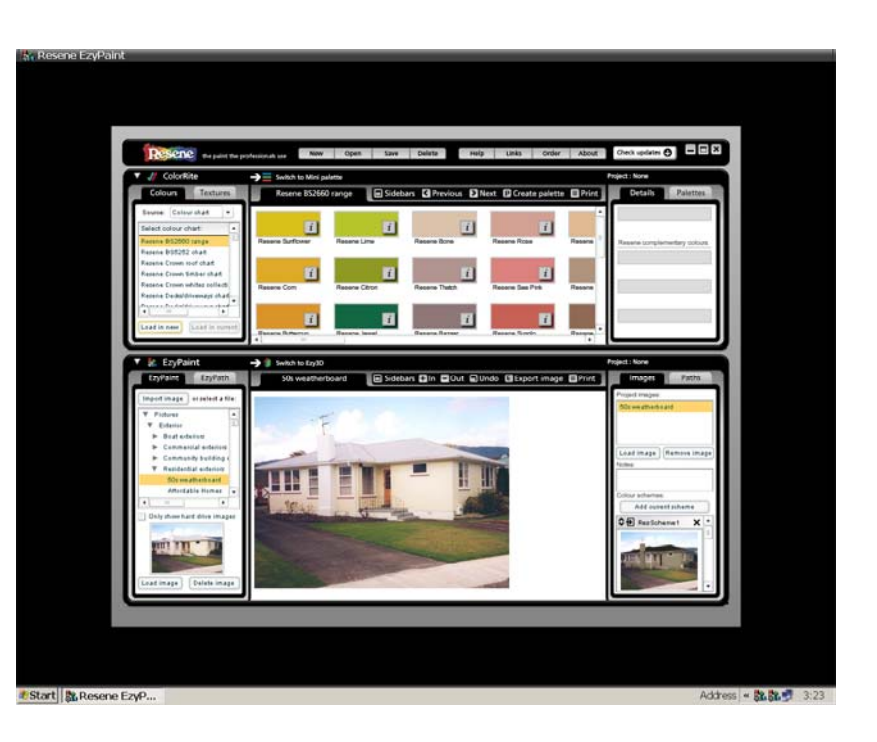

## **Step 5**

Using your mouse, click on a colour swatch and holding your mouse down, drag it over an area on the EzyPaint Image. This will colour the area.

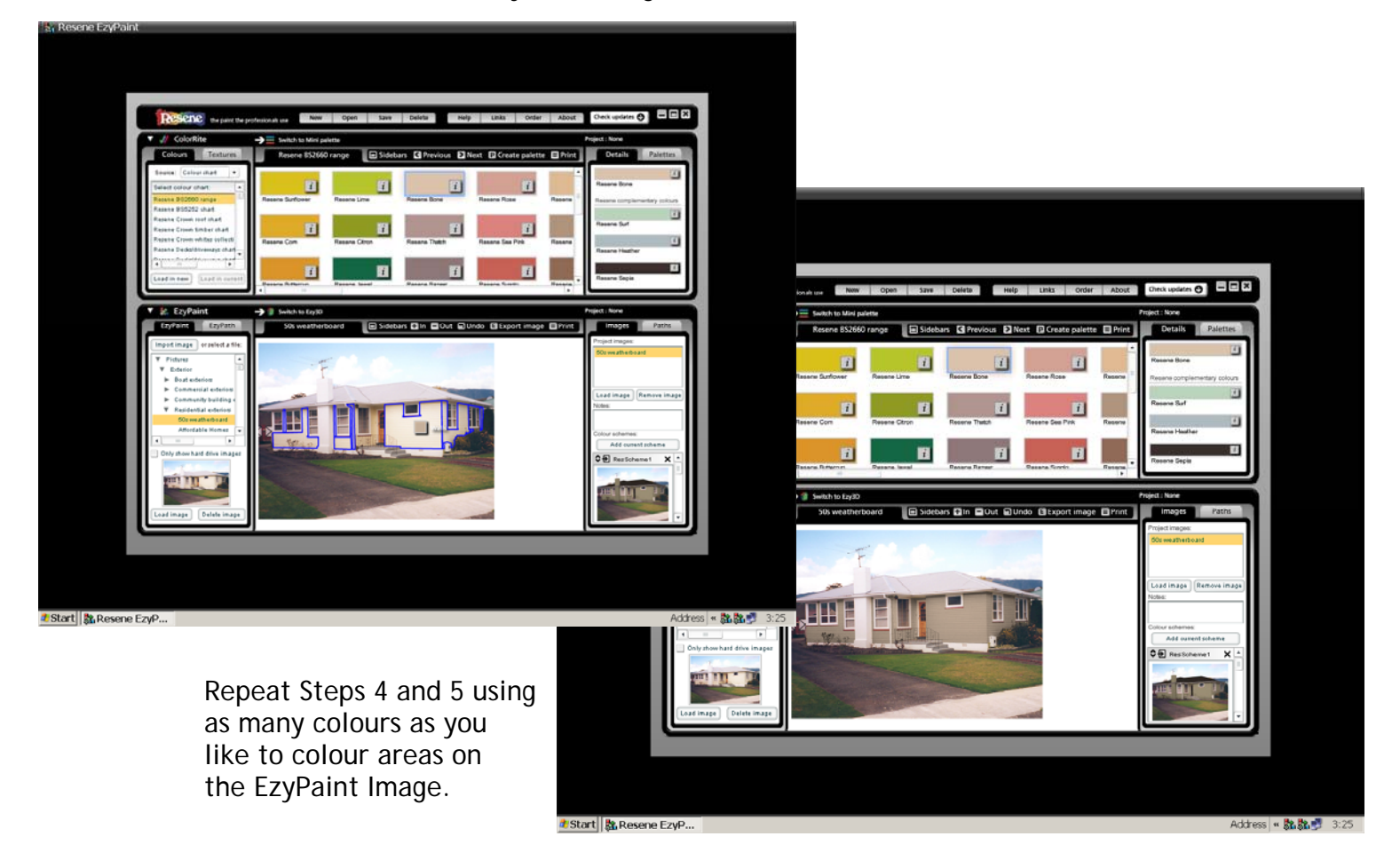